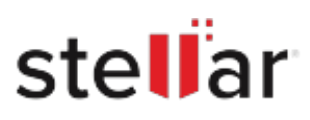

# **Stellar** Repair for Lotus Notes

## Steps to Install

### **Step 1**

When Opening Dialog Box Appears Click Save File

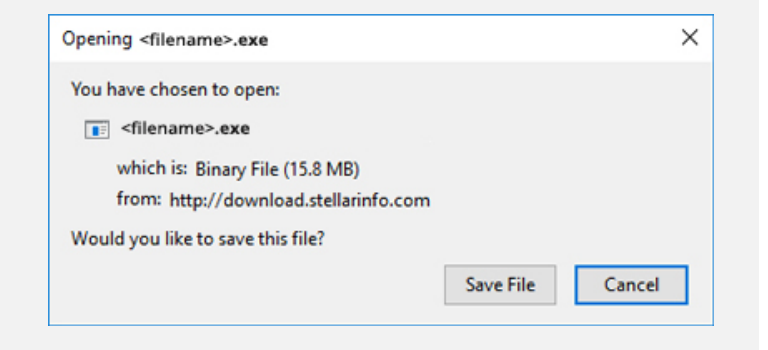

#### **Step 2**

When Downloads Windows Appears Double-Click the File

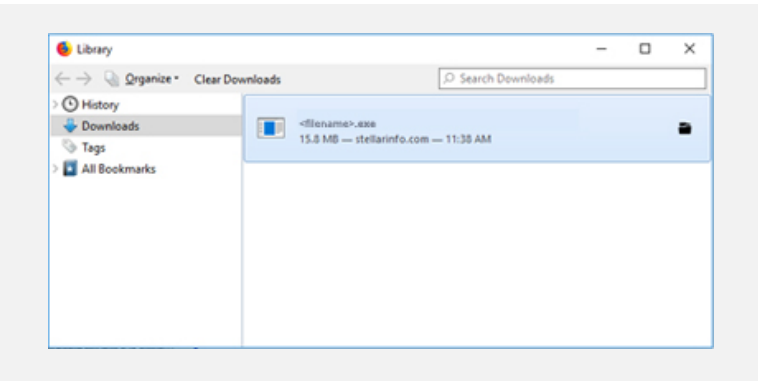

#### **Step 3**

When Security Warning Dialog Box Appears, Click Run

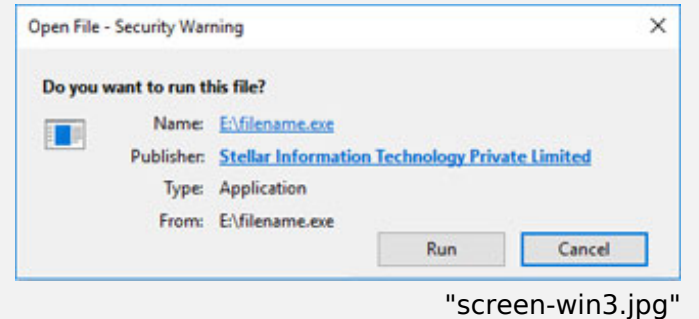

#### **System Requirements:**

Processor: Classe Pentium Operating Systems: Windows 8 / 7 / Vista / XP